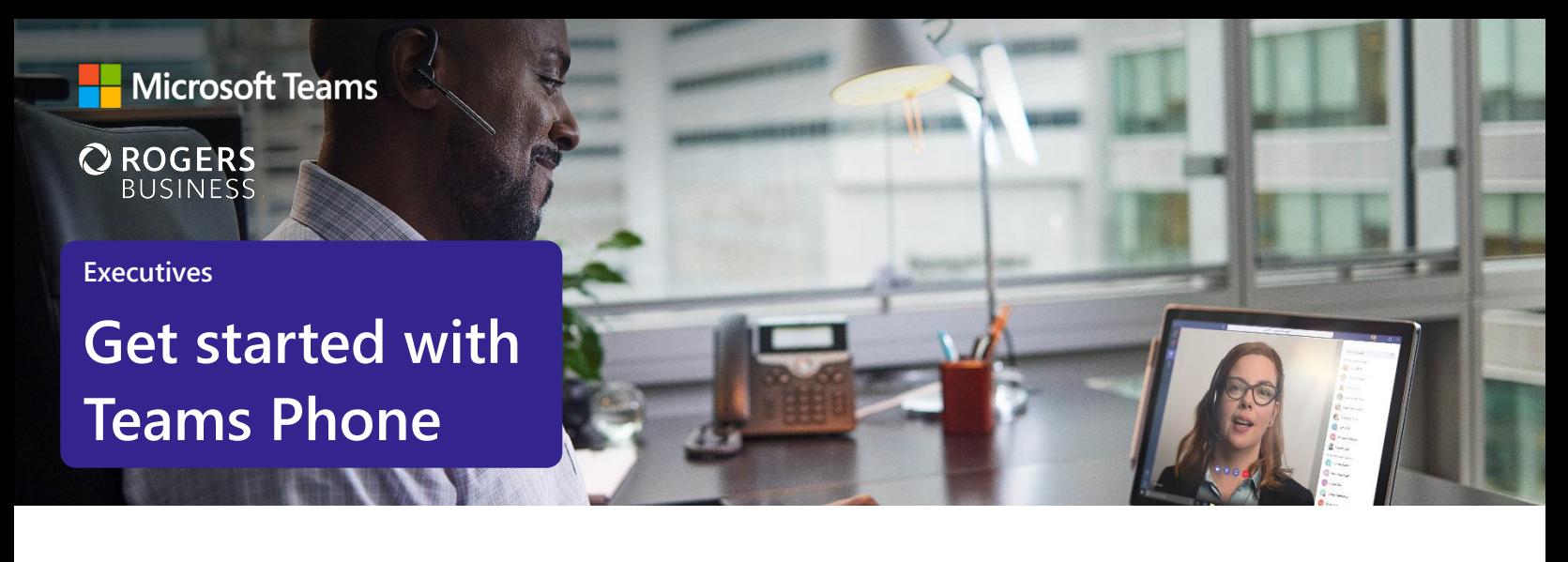

# **Streamline your day by using Microsoft Teams as your phone**

Executives are busy people who need streamlined tools that help them stay focused, while also working as a team with their executive administrators. Microsoft Teams Phone can help simplify communication tasks and lead to more streamlined processes with their assistants. Here's how to get started.

# **Initiate voice and video calls from the Teams App**

Make **voice and video calls** to people within your organization or external Teams users.

Easily transition **to voice or video** calls from Teams Chat.

**Add participants** at any point in the conversation.

#### **How to call another Teams user**

- Select **Audio call** or **Video call** directly from a chat, OR
- Select **Calls** from the left menu in the Teams App, and choose or search for a contact

To add participants

● Select **Add people**

## **Call a phone number from the Teams App**

Use the Teams desktop app to **call phone numbers**  that is, phone numbers outside your company.

Easily **save phone numbers as contacts**, then make a call by searching for your contact by name.

### **How to call a phone number**

- **Select Calls** from the left menu in the Teams App
- Select **Dial a number**
- Dial any number on the keypad
- Select **Add contact** from your call history to save number to contact list

## **Set up call delegation**

**Set up call delegation** to work seamlessly as a team with your executive assistant.

Assign your executive administrator as your **delegate.** 

Enable delegates to **make and receive calls on your behalf, forward calls,** and more.

#### **Set up call delegation**

- Select **Settings > General,** then select **Manage delegates**
- Select **Your delegates**, type your delegate's name, and then select **Add**
- Under **Calls**, select **Forward to**, and change to **My delegates**
- Your delegate will receive a notification letting them know they have been designated as a delegate

### **Empower your delegate to manage calls in Teams**

**Let your delegate make and receive calls** for you.

**Forward calls** automatically to your delegate

**Set up simultaneous ring** when you want both lines to ring**.** 

Give your delegate permissions to and **change call and delegate settings for you,** when needed.

## **View or add phone numbers as contacts**

**Easily see** contacts from the Calls screen by selecting **Contacts**.

**See all your call history** from the Calls screen, including to phone numbers.

**Quickly add phone numbers** to your contacts**.** 

### **How to give your delegate permissions**

- When you add a delegate, you'll see permissions settings
- Select the permissions you want to grant to the delegate and click **Save**

#### **How to save phone numbers as contacts**

- Select **Calls** from the left menu in the Teams App
- Choose **Contacts**
- Click **Add contact** and complete entry
- OR click **…** next to the number in your call history, and select **Add contact**

# **Use the Teams App to call from your mobile device**

**On the go? Use the Teams App on your mobile device** to receive and make phone calls to and from any number.

Easily **switch from your PC to your mobile device** by launching the Teams App on your phone—even during a call.

#### **How to use your mobile device to make a Teams call**

- Launch the Teams App on your mobile device
- For iPhone, tap the **Calls** icon
- For Android, tap the **More** icon and then select **Calls**

### **Get better ways to manage voicemail**

**Easily set up a voicemail message** and add custom messages for **out-of-office greetings**.

Consolidate all your voicemail messages into Microsoft Teams with **cloud voicemail**.

See **voicemail transcriptions** next to recordings for easy scanning and to save time.

**Retrieve voicemails and transcriptions by selecting Voicemail** in the top right of the main Calls screen.

#### **Set up your voicemail**

- Select **Settings**, then **Calls**
- Under **Call answering rules**, turn **If unanswered to Voicemail**
- Select the **Configure voicemail** button to record a custom message, add an outof-office greeting, or customize call answer rules

### **Learn more**

For more information about Teams Phone and its capabilities, please visit: [Microsoft Teams Phone | Voice and Video Calling](https://www.microsoft.com/en-us/microsoft-teams/microsoft-teams-phone)